# **استخدام برنامج Excel Microsoft في المعالجة اإلحصائية للبيانات التحليلية الكيميائية**

- لبرنامج Excel ضمن باقة برامج Office Microsoft فوائد واستخدامات جمه ومتنوعة في إجراء العمليات الحسابية وعرض البيانات الرقيمة في اشكال توضيحية جذابة ولهذا ال غرابة أن نجد إمكانية استخدام هذا البرنامج إلجراء المعالجة االحصائية على البيانات الكيميائية التحليلية التي سبق ذكرها مثل الاختبارات المعنوية significant tests وكذلك إجراء عملية التحليل الانحداري calibration graph التعيير منحنى لرسم regression analysis
	- وفيما يلي استعراض مختصر ألبرز هذه التطبيقات ومعالجة البيانات:

### **1 )حساب االنحراف المعياري deviation Standard**

- اوال إدخال البيانات: ال بد من ادخال جميع البيانات واالرقام المراد إيجاد االنحراف المعياري لها في الجدول الالكتروني أو ورقة العمل work sheet والمكون من منظومة من الأعمدة (معنونة بالحروف الانجليزية) ومن الصفوف (معنونة بالأرقام الرياضية) بحيث أن تقاطع أي عمود مع أي صف يسمى الخلية cell وهي المكان المستخدم لكتابة البيانات الرقمية وذلك بعد تنشيطها بالنقر عليها ثم بعد كتابة البيانات فيها يتم الضغط على مفتاح )enter).
- ثانيا حساب االنحراف المعياري باستخدام الدوال: وهذه الدوال هي صيغ ومعادالت رياضية مصممة مسبقا داخل برامج الجداول االلكترونية وذلك إلجراء سلسلة متنوعة جدا من العمليات الحسابية واالحصائية والمالية والهندسية ....الخ

 تتم عملية حساب االنحراف المعياري بعد إدخال البيانات في الجدول االلكتروني عن طريق النقر على أيقونة أو أمر دالة  $(f_{\chi})$  وباختيار فئة (إحصاء) سوف يظهر لنا صندوق حوار لتحديد دالة احصائية معينة لذا نختار دالة الانحراف المعياري (STDEV) وذلك بالنقر على هذه الدالة مرتين متتابعتين وسوف يظهر بعد ذلك صندوق حوار يحمل اسم (وسيطات الدالة) وهنا في الخلية التي تحمل اسم Number 1 يتم كتابة مجال الخاليا التي يراد تطبيق الدالة عليها ويمكن أن يتم ذلك بكل سهولة بكتابة النطاق مثل من الخلية 1A إلى الخلية A5 بكتابة تحديد المجال كالتالي (A1 : A5) أو يمكن كتابتها كالتالي (A1 .. A5) ثم الضغط على ايقونة موافق فيتم انشاء وكتابة النتيجة الحسابية في المكان الذي تم اختياره من قبل لوضع الخلية النشطة وهنا سوف تتم الكتابة داخل هذه الخلية لقيمة االنحراف المعياري المراد حسابه للبيانات قيد الدراسة.

- **ملحوظة :1** يمكن بنفس الطريقة تقريبا حساب قيم المتوسط للنتائج التحليلية عن طريق استخدام دالة المتوسط (AVERAGE)
- **ملحوظة :2** يمكن الوصول إلى دالة االنحراف المعياري )STDEV )من خالل النقر على شريط االدوات على ايقونة (صيغ formulas) ومن ثمن النقر على (دلالات إضافية more functions) واختيار (احصائي statistical )ثم اختيار الدالة STDEV
	- **مثال:**
	- أعيد تكرار طريقة تحليلية طيفية لتقدير الحديد ست مرات ووجد أنها تعطي القيم التالية:
	- 19.4 (ppm) 19.5 19.6 19.8 20.1 20.3
		- مما سبق احسبي المتوسط واالنحراف المعياري لهذه النتائج التحليلية.
			- **الحل:**
			- 19.78 ppm : المتوسط
			- االنحراف المعياري: ppm 0.35

**تمرين:**

 $(F)$ 

- احسبي المتوسط واالنحراف المعياري للبيانات التحليلية التالية:
	- 145 141 147 142 149 151
		- **F-test االحصائي االختبار(** 2

 إلجراء اختبار اإلف test-F بواسطة برنامج األكسل يمكن الوصول له كما تم شرحه سابقا بالنقر على أيقونة أو أمر دالة  $(f_{\chi})$  وباختيار فئة (إحصاء) سوف يظهر صندوق حوار لتحديد دالة إحصائية معينة لذا نختار دالة االنحراف المعياري )TEST.F )وذلك بالنقر على هذه الدالة مرتين متتابعتين وسوف يظهر بعد ذلك صندوق حوار يحمل اسم (وسيطات الدالة) ويشتمل على خانتين لإدراج مصفوفتين الأولى Array1 وهي تختص بإدراج نتائج وبيانات الطريقة المرجعية مثال والمصفوفة الثانية 2Array إلدراج بيانات ونتائج الطريقة المطورة على سبيل المثال. ثم بعد النقر على أيقونة موافق )OK )يتم اعطاء قيمة F المحسوبة ) calculated

- تم تطوير طريقة تحليل االمتصاص الجزيئي لتقدير أحد المبيدات الحشرية في المياه الجوفية والتي أعطت النتائج التالية:
	- 1.17 1.19 1.19 1.18 1.18 :)ppm( التركيز
	- إذا تم تحليل نفس هذه العينة بطريقة تحليل مرجعية )HPLC )وتم الحصول على النتائج التالية:
		- 1.20 1.21 1.19 1.20 1.20 :)ppm( التركيز
- احكمي من ناحية إحصائية باستخدام )اختبار F أو اختبار t المزدوج( ما إذا كانت نتائج الطريقة التحليلية المطورة مقبولة بالمقارنة مع تلك المتحصل عليها من الطريقة التحليلية المرجعية؟
	- **الحل:**

**مثال:**

- بعد استخدام برنامج االكسل وباستخدام دالة )TEST.F )نحصل على:
	- $F = 0.752$
- ولكن حسب ما تم اإلشارة إليه عند دراسة موضوع اختبار F أن قيمة F المحسوبة يجب أن تكون أعلى من الواحد 1<F لذا يجب أن نقلب قيمة F المحسوبة ببرنامج االكسل: قيمة F المعدلة: 1.33 = 1/0.752
- **طريقة بديلة لحساب اختبار test-F**
- بحكم أن الطريقة المباشرة سابقة الذكر تتطلب تصحيحها بتعديل قيمة حساب test-F بقلب الناتج المتحصل عليه لذا يفضل (إ<u>ذا أمكن ذلك</u>) أن نحسب قيمة اختبار F-test بواسطة أيقونة تحليل البيانات (Data Analysis) التي نجدها تحت ايقونة البيانات (Data) على شريط الادوات علما بأن هذه الخدمة التحليلية لا توجد دائما تحت أيقونة البيانات ونحتاج إلى تحميلها أوال.

# **مالحظة:**

- في حال عدم وجود أيقونة تحليل البيانات )Analysis Data )من األصل يمكن تحميلها كالتالي:
- من أيقونة )ملف( يتم اختيار )خيارات Excel )ثم اختيار أيقونة )الوظائف اإلضافية( ثم في الصندوق الحواري الناتج يتم اختيار الوظيفة (Analysis Toolpak) ثم نضغط على أيقونة (انتقال) في أسفل الصندوق الحواري حيث يظهر لنا صندوق حواري صغير يتم منه اختيار وظيفة )Toolpak Analysis )ثم أخيرا نضغط موافق.

وبالجملة تتم العملية كالتالي:

 $\bullet$ 

1 )من أيقونة Data أختر الخيار analysis Data:

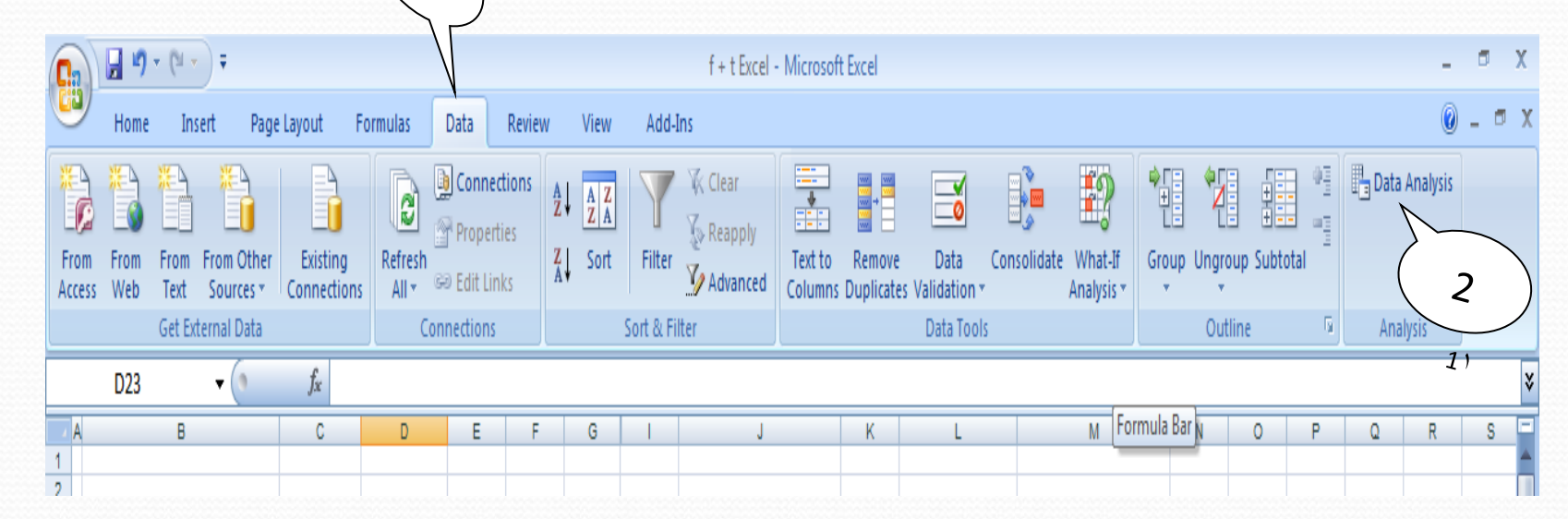

 2 )يظهر بعد ذلك صندوق حوار يحتوي سلسلة من الدوال المختلفة نختار منها دالة اختبار F والتي تحمل )F-Test Two-Sample for Variance( االسم

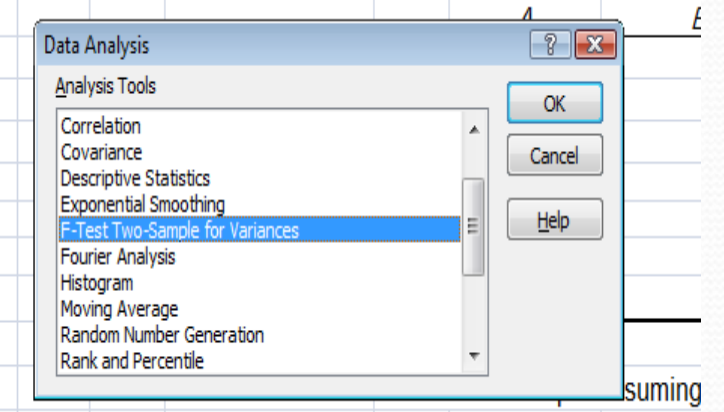

 $\sqrt{2}$ 

 3 )بعد النقر على أيقونة موافق )OK )يظهر لنا صندوق الحوار التالي حيث يتم إدخال بيانات الطريقة االولى في الخلية التي تحمل اسم )Range 1 Variable )بينما بيانات الطريقة الثانية في الخلية التي باسم )Range 2 Variable )مع مراعاة تفعيل ايقونة العالمات Labels وكذلك جعل قيمة Alpha تساوي )0.05(. كما يطلب تحديد المكان الذي سوف يتم عرض النتائج عليه )Range Output )ويمكن ذلك باختيار أي خلية مالئمة.

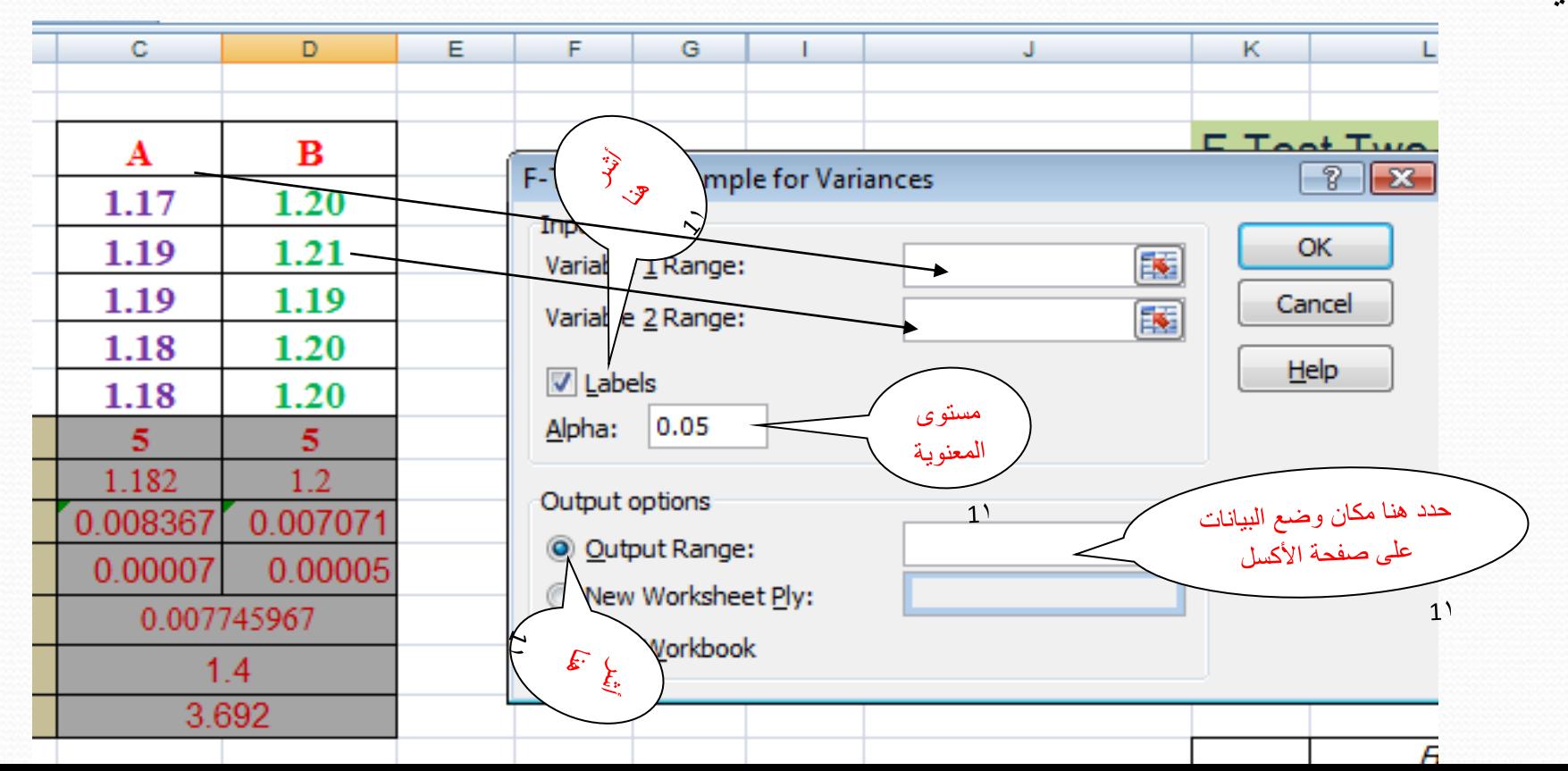

 4 )وأخيرا بعد النقر على أيقونة موافق )OK )يظهر جدول يحتوي على نتائج تطبيق اختبار F حيث ال يعطي فقط قيمة F المحسوبة بل كذلك يعطي قيمة F الحرجة (F Critical) بالإضافة لقيم المتوسط والتباين (مربع الانحراف المعياري) وقيمة درجة الحرية df كالتالي:

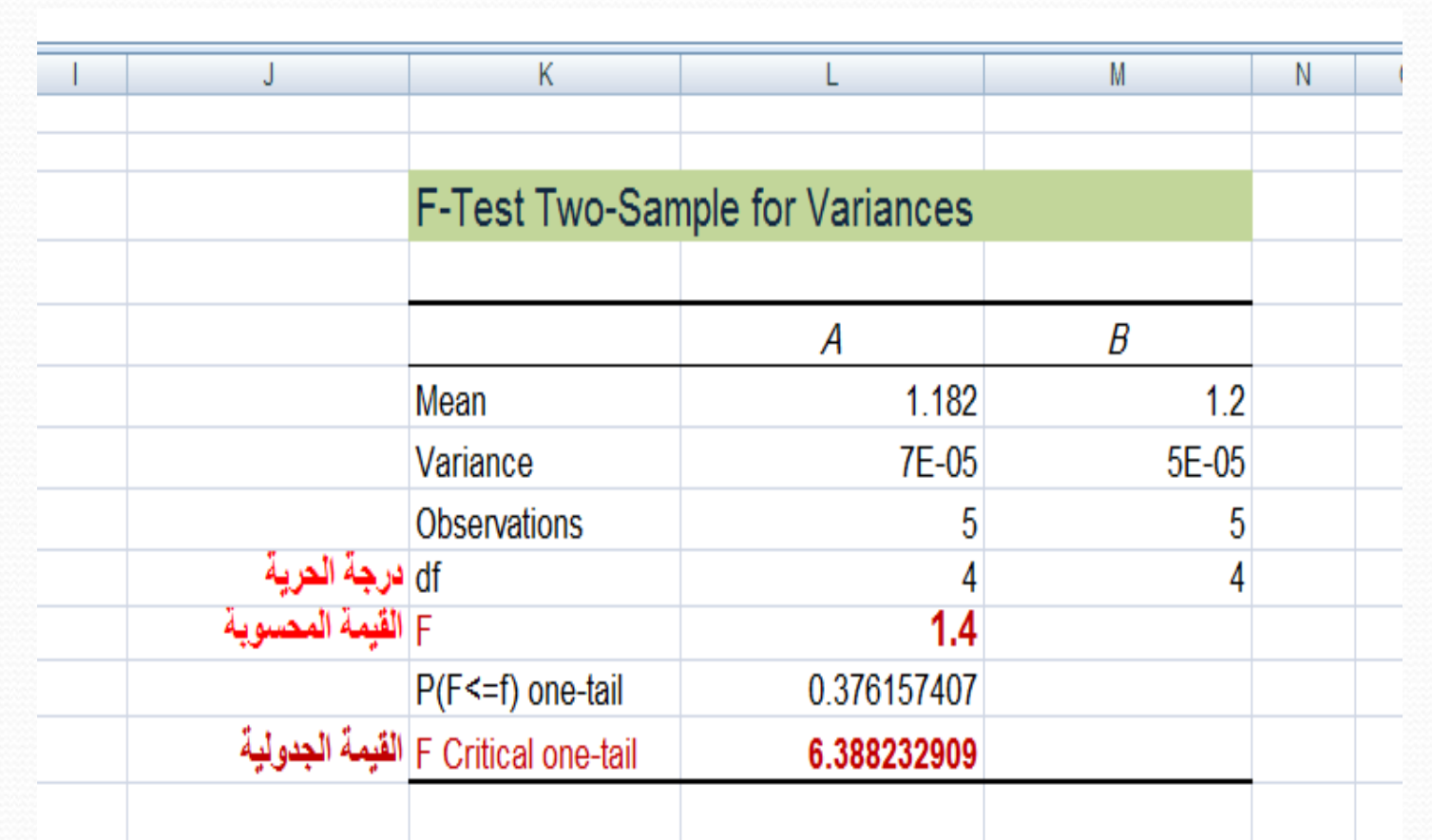

# **3 )االختبار اإلحصائي اختبار التي المزدوج test-t Paired**

وبالرغم من أن برنامج أكسل وتحت أيقونة  $(f_{_{\chi}})$  وباختيار فئة (إحصاء) يظهر لنا دالة إحصائية خاصة • المبنى بإجراء اختبار تي المزدوج )TEST.T )إال أنه ولألسف الشديد يصعب إجراء اختبار test-t بشكل سليم وواضح حيث أن هذه الدالة مصممة لحساب حد يسمى (القيمة المعنوية لاختبار t) وهي ليست قيمة اختبار t الفعلية التي تم شرحها في المحاضرات. ومن بعد ذلك يتم مقارنة القيمة المعنوية الختبار t بقيمة مستوى االحتمالية level probability( غالبا تكون قيمته 0.05 = p وهي القيمة اإلحصائية المقابلة لمستوى الثقة 95%( وأحيانا يرمز لهذه القيمة بـاسم ألفا 0.05 = alpha α وعليه لو كانت القيمة المعنوية لاختبار t اقل من قيمة ألفا a إذا يعتبر الافتراض الصفري مرفوض ويوجد فرق جوهري في مصداقية النتائج التي تمت عملية المقارنة بينها.

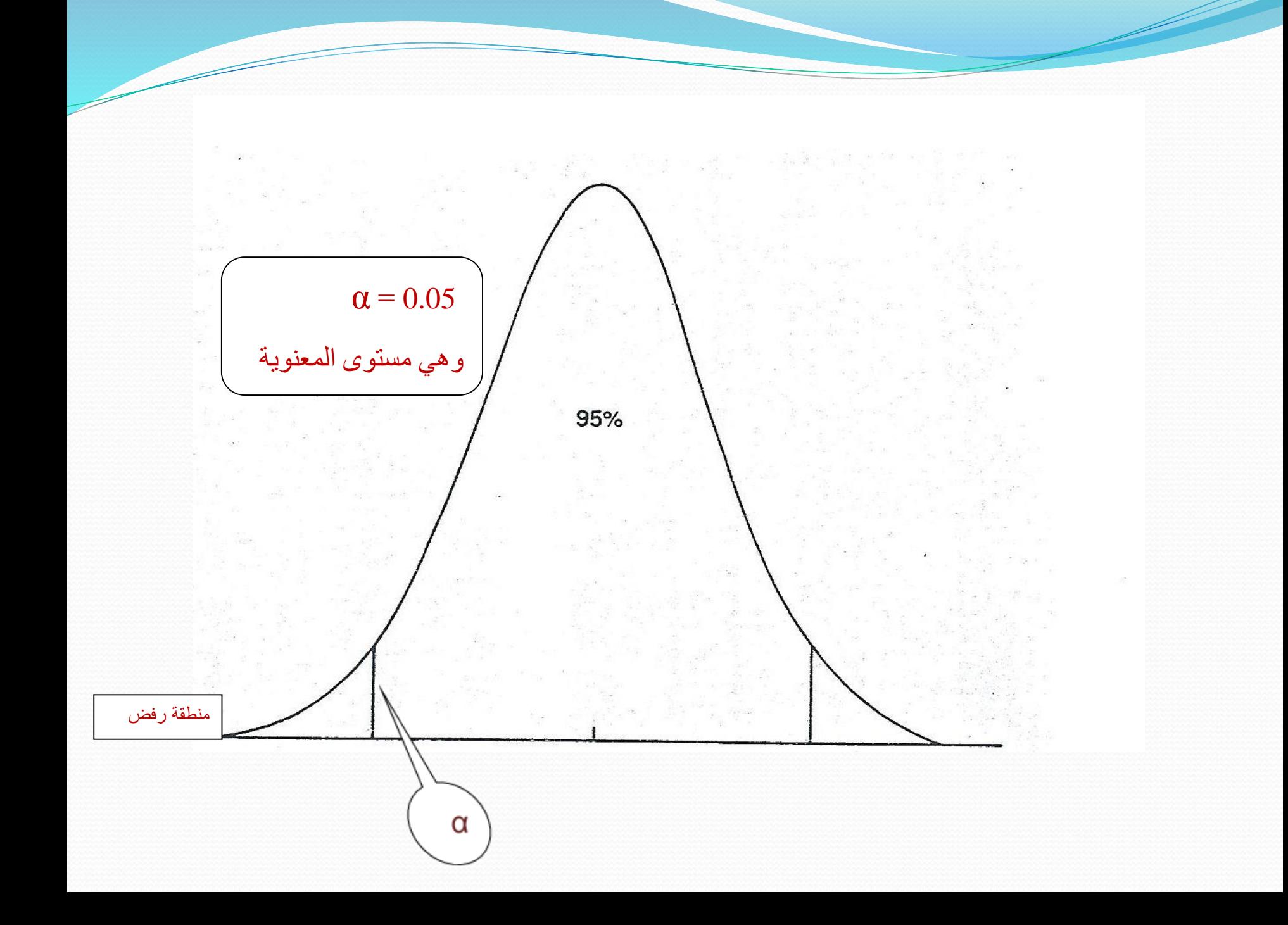

نتائج اختبار TEST-t لهذا المثال:

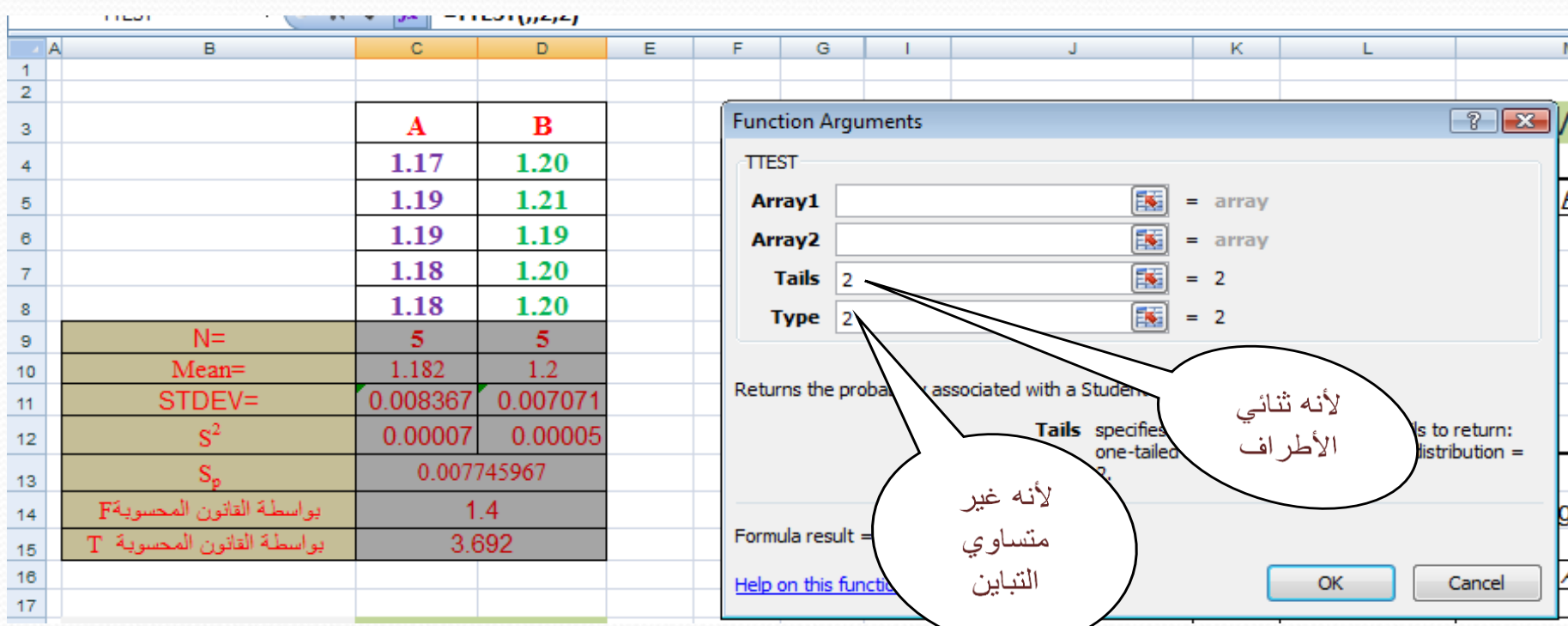

القيمة المعنوية لاختبار t تساوي (0.063) وبحكم ان هذه القيمة اقل بكثير من قيمة ألفا 0.05 = α لذا فإنه يوجد فرق جوهري ملمو بين دقة طريقة التحليل الطيفية المطورة وبين دقة الطريقة التحليلية المرجعية )HPLC)

**طريقة بديلة لحساب اختبار TEST-t**

نظرا للمشاكل والصعوبات وعدم الوضوح في استخدام دالة ) TEST.T )لذا نلجأ للطريقة البديلة وذلك بواسطة أيقونة تحليل البيانات ( Data Analysis) التي نجدها تحت ايقونة البيانات (Data) على شريط الادوات (في حال وجودها في البرنامج):

-1( من أيقونة Data أختر الخيار analysis Data :

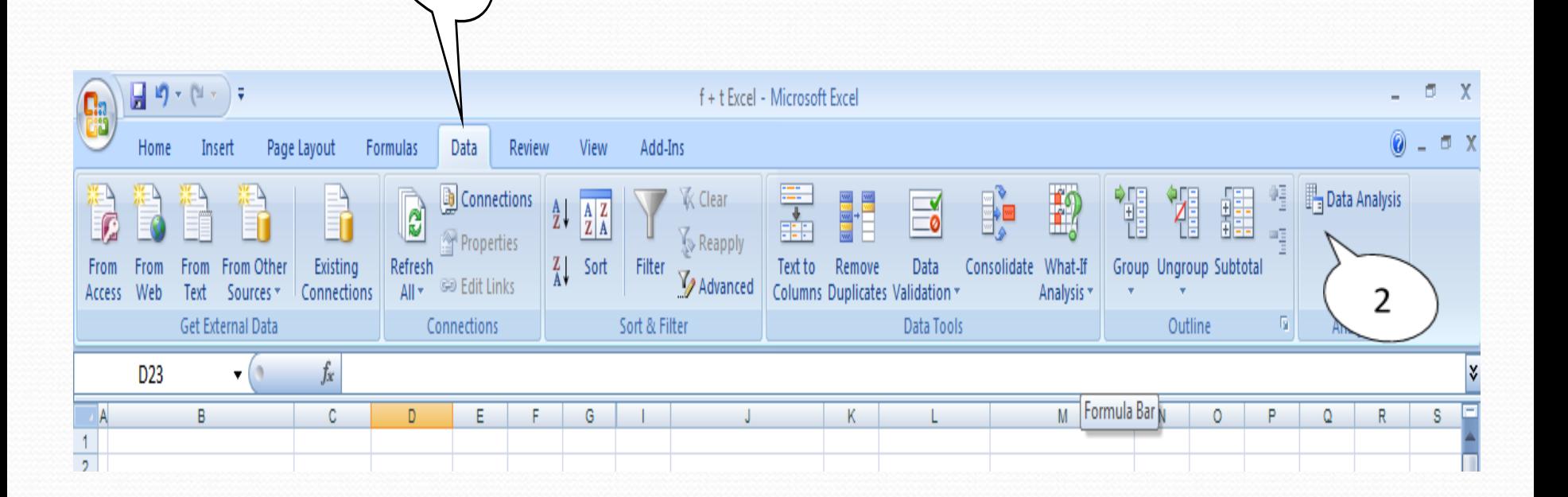

## -2( يظهر بعد ذلك صندوق حوار يحتوي على سلسلة من الدوال المختلفة نختار منها دالة )t-Test: Two-Sample ( االسم تحمل والتي t-test اختبار

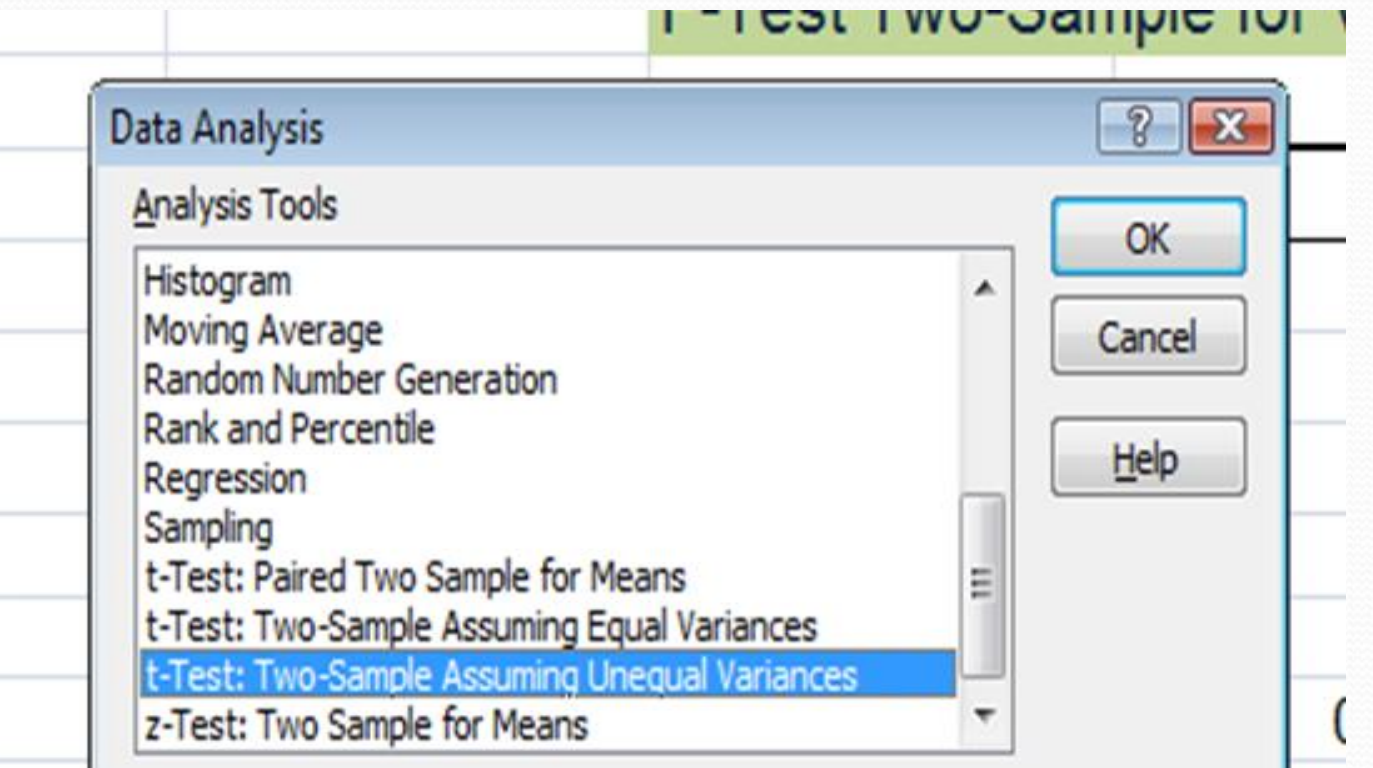

-3( بعد النقر على أيقونة موافق )OK )يظهر لنا صندوق الحوار التالي حيث يتم إدخال بيانات الطريقة االولى في الخلية التي تحمل اسم )Range 1 Variable )بينما بيانات الطريقة الثانية في الخلية التي باسم )Range 2 Variable )مع مراعاة تفعيل ايقونة العالمات Labels وكذلك جعل قيمة Alpha تساوي )0.05( وجعل قيمة الفرق االفتراضية بين المتوسطات تساوي )0(. كما يطلب تحديد المكان الذي سوف يتم عرض النتائج عليه )Range Output )ويمكن ذلك باختيار اي خلية مالئمة.

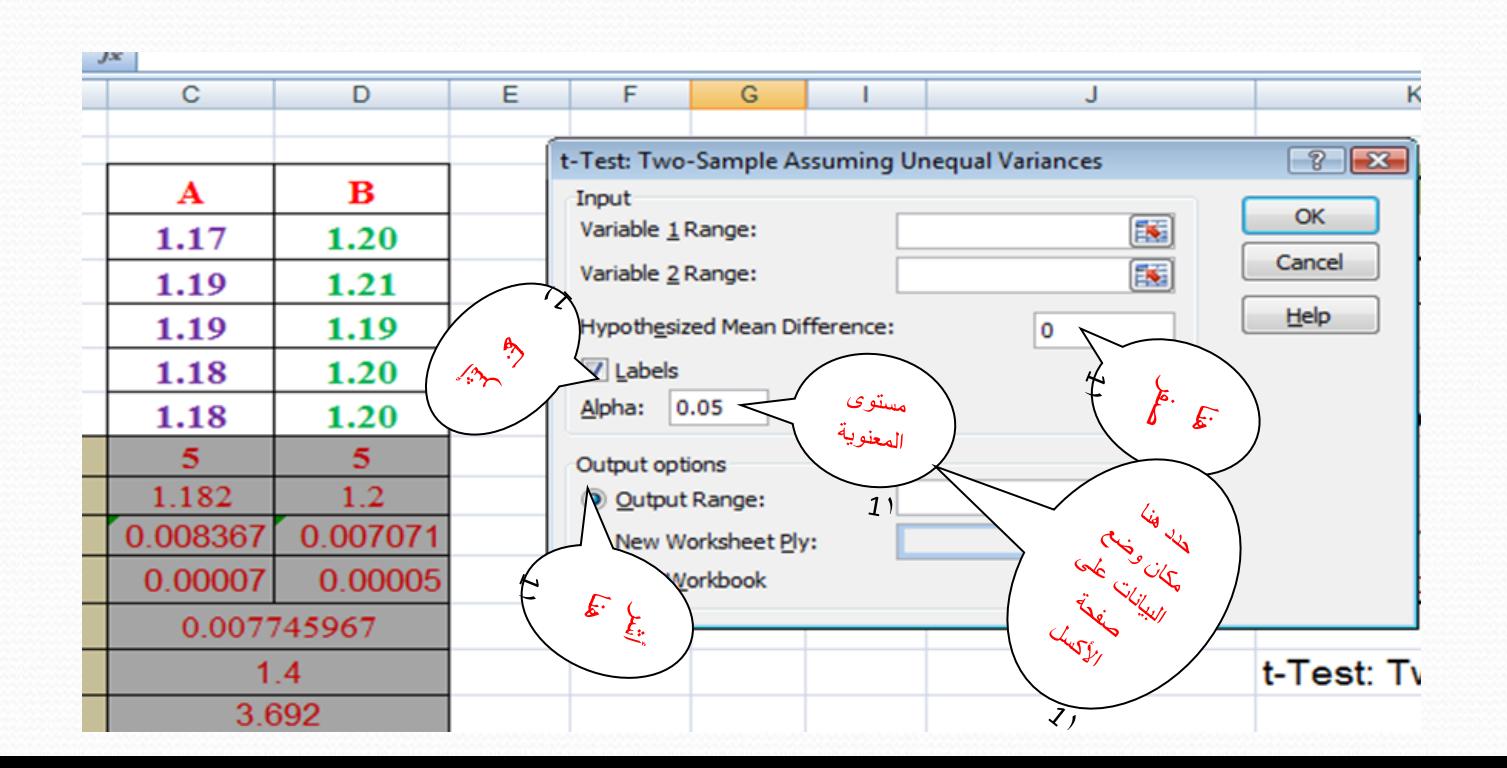

-4( وأخيرا بعد النقر على أيقونة موافق )OK )يظهر جدول يحتوي على نتائج تطبيق اختبار Test-t حيث ليس فقط يعطي قيمته المحسوبة (t Stat ) بل كذلك يعطي قيمة t الحرجة (t Critical) كالتالي:

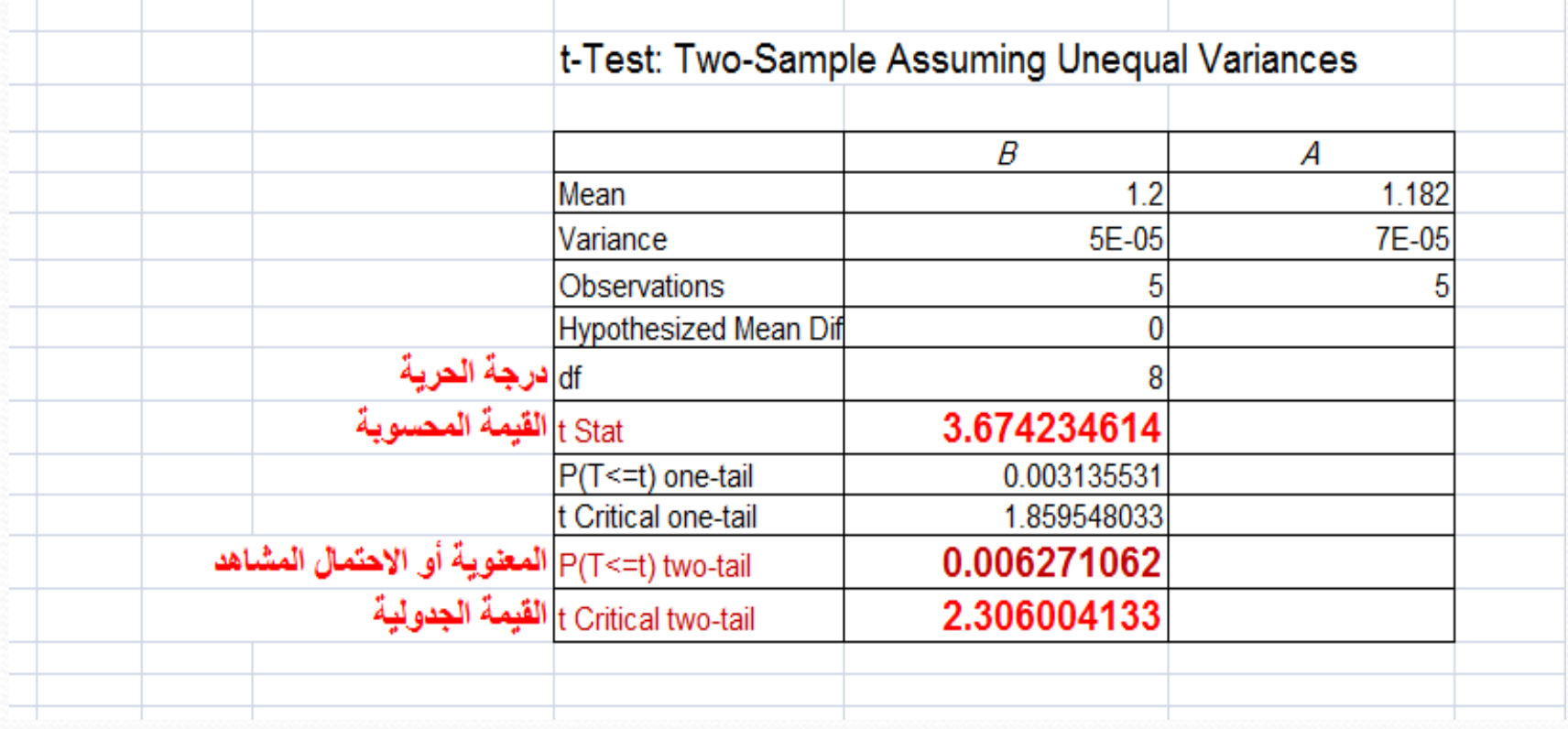

 **مالحظة:** وهنا مرة أخرى نجد أن االفتراض الصفري الختبار TEST-t مرفوض وأنه يوجد فرق جوهري بين الطريقة الطيفية المطورة وبين الطريقة المرجعية الكروماتوجرافية.

- **-**4 **)االختبار االحصائي ANOVA**
- وذلك بواسطة أيقونة تحليل البيانات (Analysis Data(التي نجدها تحت ايقونة البيانات (Data(على شريط االدوات )في حال وجودها في البرنامج(:

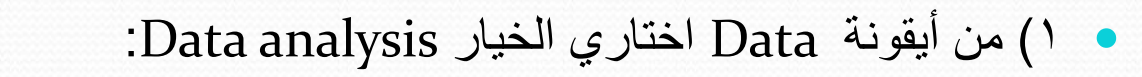

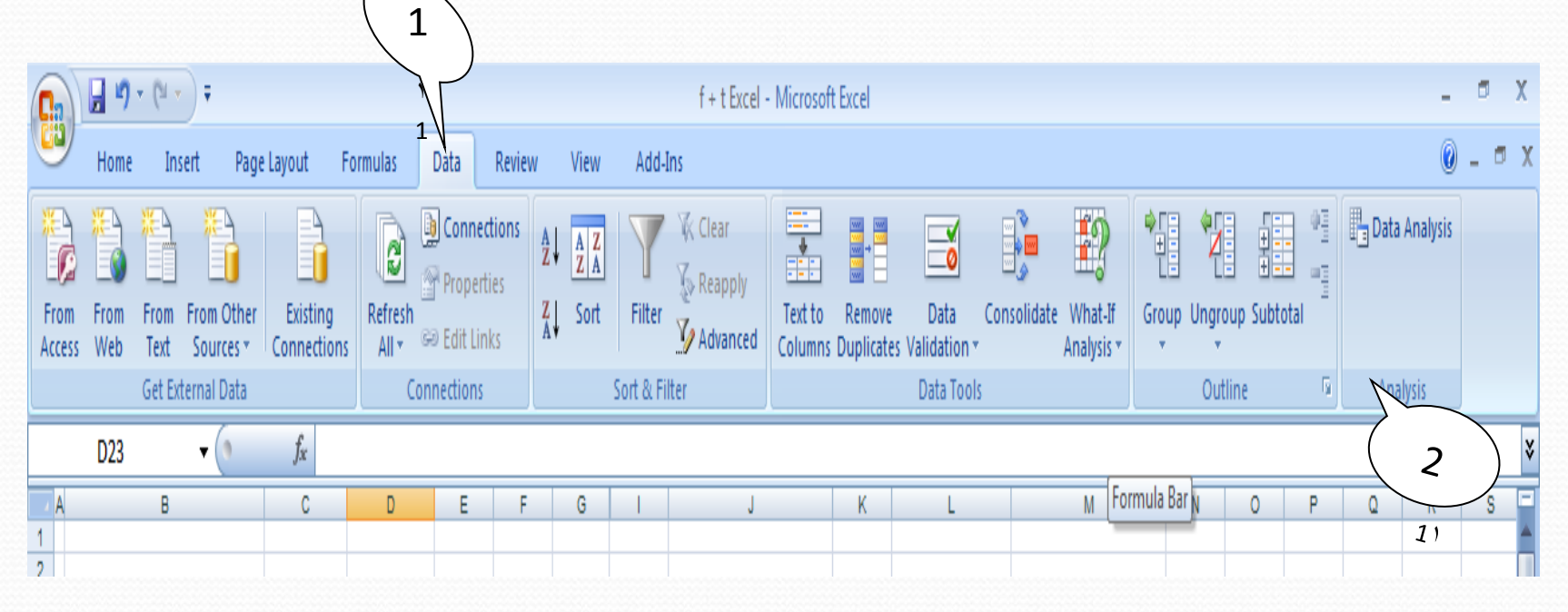

2( يظهر بعد ذلك صندوق حوار يحتوي سلسلة من الدوال المختلفة نختار منها دالة اختبارtest-t والتي تحمل )Anova: Single Factor( االسم

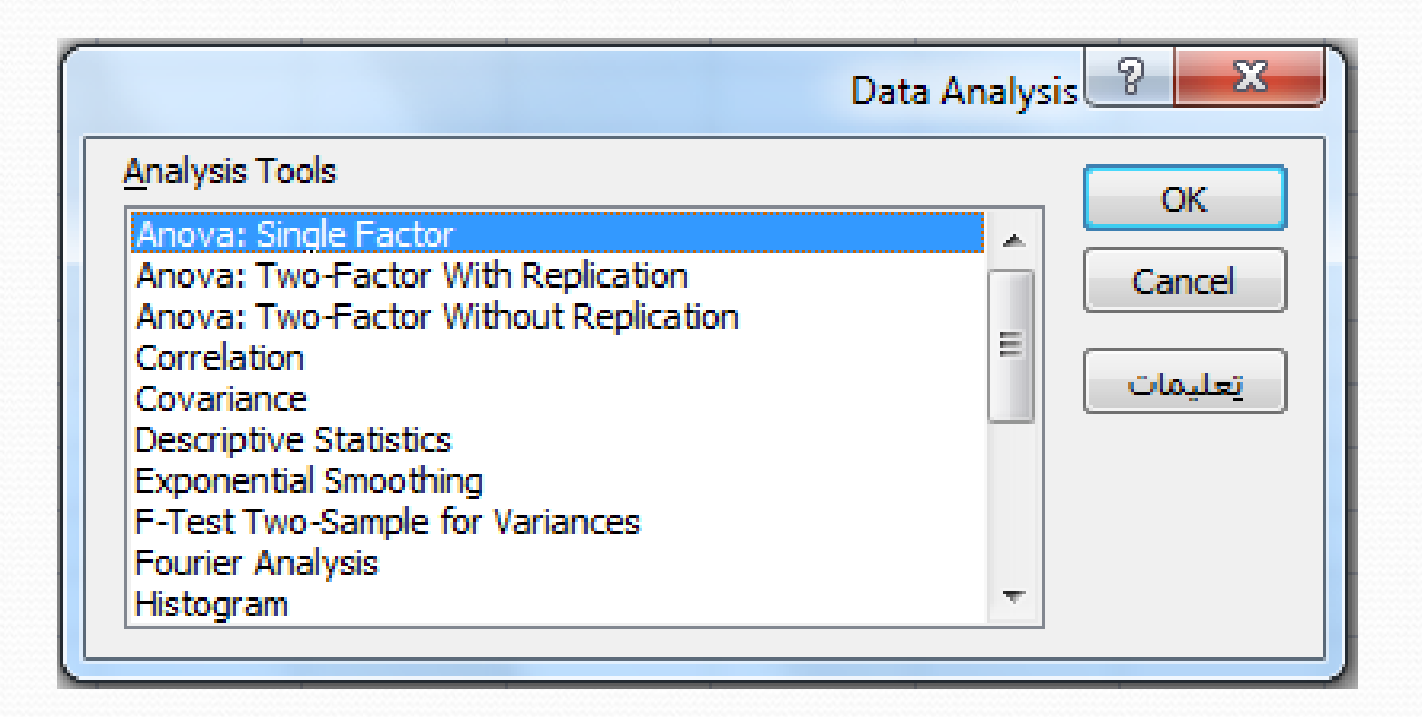

 3 )بعد النقر على أيقونة موافق )OK )يظهر لنا صندوق الحوار التالي حيث يتم إدخال بيانات الطريقة األولى في الخلية التي تحمل اسم (Input Range) وذلك بعد تظليل واختيار جميع الأعمدة التي تحتوي على نتائج طرق التحليل المختلفة. وطريقة تجميع البيانات by Grouped نختار على شكل أعمدة )Columns )مع مراعاة **عدم** تفعيل ايقونة العالمات Labels وكذلك جعل قيمة Alpha تساوي )0.05( وجعل قيمة الفرق الافتراضية بين المتوسطات تساوي (0). كما يطلب تحديد المكان الذي سوف يتم عرض النتائج عليه وذلك .)New Worksheet( باختيار

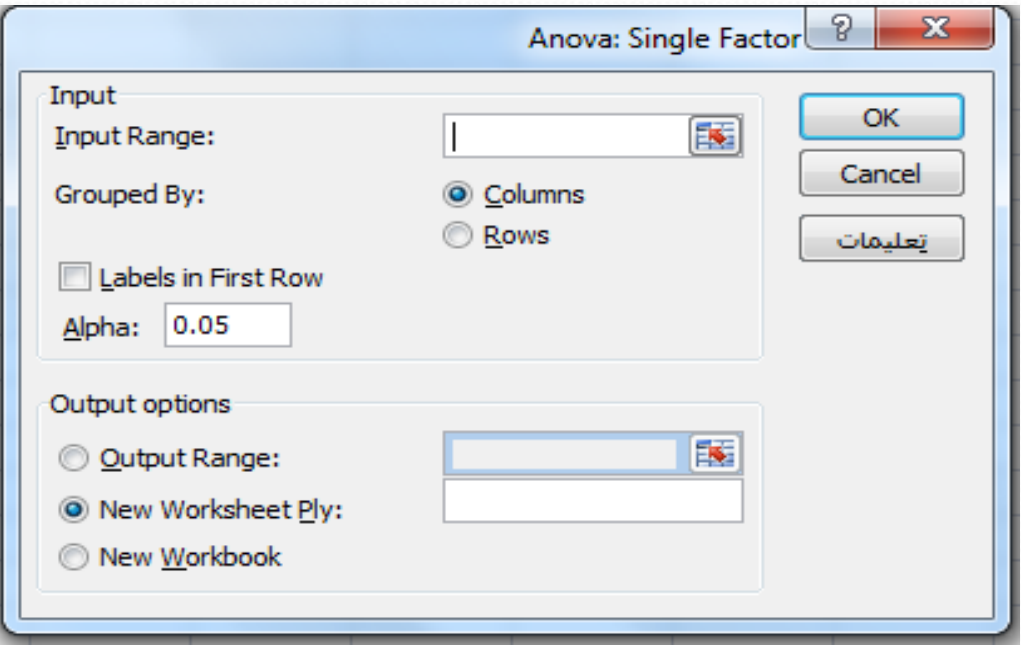

- **-**5 **)حساب معادلة االنحدار الخطي ببرنامج االكسل**
- سبق الحديث أن معادلة االنحدار الخطي equation regression linear تكتب بالصيغة العامة وفق الدالة  $Y = m X + b$  التالية:
- ونحتاج اآلن أن نعرف كيف يوظف برنامج االكسل لحساب قيمة الميل m وقيمة القاطع b بل وكذلك حساب قيمة معامل االرتباط r
	- أوال: حساب قيمة الميل m : slope

 تتم عملية حساب ميل منحنى التعيير graph calibration بعد إدخال البيانات في الجدول االلكتروني عن طريق النقر علي أيقونة أو أمر دالة  $(f_{_{X}})$  وباختيار فئة (إحصـاء) سوف يظهر لنا صندوق حوار لتحديد دالة إحصائية معينة لذا نختار دالة )SLOPE )وذلك بالنقر علي هذه الدالة مرتين متتابعتين وسوف يظهر بعد ذلك صندوق حوار يحمل اسم (وسيطات الدالة) و هنا في الخلية التي تحمل اسم Known\_y's يتم إدخال بيانات المتغير المقاس Y (المتغير غير المستقل dependent variable) وهو قيمة الإشارة المقاسة من الجهاز (مثل االمتصاصية أو شدة التيار الكهربائي مثال(. بينما في الخلية التي تحمل اسم s'x\_Known يتم فيها إدخال بيانات المتغير المستقل X( variable independent )وهو غالبا تركيز المادة المحللة.

- وبالنقر على ايقونة موافق (OK) تظهر قيمة الميل  $_{\rm m}$  المحسوبة.
	- ثانيا: حساب قيمة القاطع b : intercept
- تتم عملية حساب قيمة قاطع ميل منحنى التعيير على محور الصادات بعد إدخال البيانات في الجدول الالكتروني عن طريق النقر على أيقونة أو أمر دالة  $(f_{_X})$  وباختيار فئة (إحصاء) سوف يظهر لنا صندوق حوار لتحديد دالة إحصائية معينة لذا نختار دالة االنحراف المعياري )INTERCEPT) وذلك بالنقر على هذه الدالة مرتين متتابعتين وسوف يظهر بعد ذلك صندوق حوار يحمل اسم  $\rm Y$ وسيطات الدالة) و هنا في الخلية التي تحمل اسم Known\_y's يتم إدخال بيانات المتغير المقاس  $\rm K$ بينما في الخلية التي تحمل اسم s'x\_Known يتم فيها إدخال بيانات المتغير المستقل X. وبالنقر على ايقونة موافق (OK) تظهر قيمة القاطع b المحسوبة.

#### ثالثا: حساب قيمة معامل االرتباط r : coefficient correlation

 تتم عملية حساب قيمة معامل االرتباط )لتحديد مدى العالقة الخطية( لمنحنى التعيير بعد إدخال البيانات في الجدول الالكتروني عن طريق النقر على أيقونة أو أمر دالة  $(f_{\rm x})$  وباختيار فئة (إحصاء) سوف يظهر صندوق حوار لتحديد دالة احصائية معينة لذا نختار دالة االنحراف المعياري )CORREL )وذلك بالنقر على هذه الدالة مرتين متتابعتين وسوف يظهر بعد ذلك صندوق حوار يحمل اسم (وسيطات الدالة) وهنا في الخلية التي تحمل اسم 1Array يتم ادخال بيانات المتغير المستقل X بينما في الخلية التي تحمل اسم 2Array يتم فيها ادخال بيانات المتغير المقا Y . وبالنقر على ايقونة موافق )OK )تظهر قيمة معامل االرتباط r المحسوبة.

- **مثال:**
- لقياس تركيز أحد المبيدات الحشرية في المنتجات الزراعية وباستخدام أحد الطرق الطيفية تم قياس تراكيز متزايدة من المبيد لرسم المنحنى القياسي من النتائج التالية:
	- 10.0 7.5 5.0 2.5 1.0 )ppm( التركيز
	- االمتصاص 0.116 0.281 0.567 0.880 1.08
- باستخدام برنامج االكسل احسبي قيمة الميل والقاطع لمعادلة االنحدار الخطي لهذه القيم وكذلك احكمي على مدى العلاقة الخطية بين المتغير المستقل X والمتغير المقاس Y من حساب قيمة معامل الارتباط.
	- **الحل:**
	- $m = 0.109$  قيمة الميل:  $\bullet$
	- $b = 0.014$  :فيمة القاطع:
	- $r = 0.998$  : قيمة معامل الارتباط:
- **-6 )رسم منحنى التعيير باستخدام برنامج االكسل**
- فيما سبق تم حساب قيم حدود معادلة االنحدار الخطي )قيمة الميل وقيمة القاطع( باستخدام برنامج االكسل ولكن في بعض الحاالت يهمنا كذلك أن نرسم افضل خط يمر بنقاط منحنى التعيير وهذا يتم كالتالي:
- ا-) بعد ادخال بيانات قيمة المتغير المستقل X وقيمة المتغير المقاس Y على ورقة العمل (work sheet) يتم من على شريط الادوات النقر على ايقونة إدراج (Insert) ومن ثم يتم اختيار ايقونة (مخططات مبعثر) ثم اختيار (مبعثر بعلامات فقط ) يظهر على سطح ورقة العمل مخطط شكل منحنى التعيير .
- -2 )بعد توجيه مؤشر السهم إلى التما مع إحدى نقاط منحنى التعيير والنقر على إحدى هذه النقاط يتم تفعيل هذه النقاط (تصبح كل نقطة موجودة داخل مربع صغير) ثم بعد ذلك وبالنقر على الزر الايمن للماوس (مع مراعاة أن يكون مؤشر السهم ما زال ملتصقا بإحدى نقاط منحنى التعيير) يظهر صندوق حواري مستطيل نختار منه أيقونة (إضافة خط اتجاه) حيث يظهر صندوق حواري كبير يحمل عنوان: تنسيق خط الاتجاه وهنا نختار من خيارات خط الاتجاه النوع (خطي) واخيرا بالنقر على ايقونة اغلاق (close) يظهر على سطح ورقة العمل شكل مخطط منحنى التعيير ومبين عليه اآلن افضل خط يمر بنقاط ذلك المنحنى.

#### **تمرين:**

- كمية عنصر الكروم في إحدى العينات الصناعية قدرت بواسطة تقنية االمتصاص الذري اللهبي والتي أعطت النتائج التالية:
	- 0.0 15 30 45 60 )ng/mL( التركيز
	- االمتصاص 0.562 0.496 0.437 0.377 0.311
- باستخدام برنامج االكسل احسبي قيمة الميل والقاطع ومعامل االرتباط لمعادلة االنحدار الخطي وكذلك ارسمي شكل مخطط منحنى التعيير.